**JUSTUS-LIEBIG-RSITAT** 

**ESSEN** 

Hochschulrechenzentrum

Abteilung III: Medien und Anwendungen

# Webex Meeting für Teilnehmende

**WICHTIG**: Hier können Sie die Meetingteilnahme direkt bei Cisco testen: <https://www.webex.com/de/test-meeting.html>

# **1. Meeting-Teilnahme mit der Webex-APP**

Klicken Sie auf den Ihnen per E-Mail zugeschickten Link und installieren Sie, wenn möglich, die Datei Webex.exe (für Windows-Nutzende).

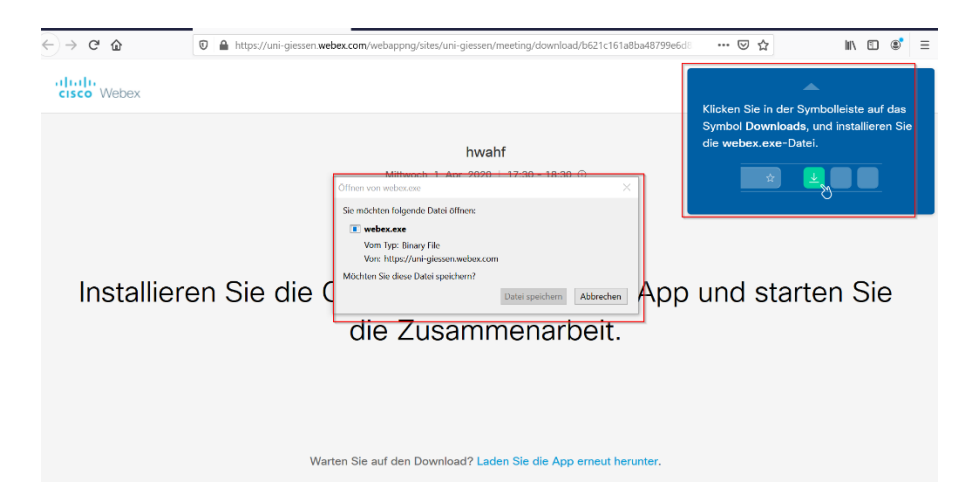

# **2. Meeting-Teilnahme mit dem Webbrowser**

Sollten Sie keine Rechte haben, um Apps auf Ihrem Rechner zu installieren, können Sie auch mit Ihrem Webbrowser an einem Meeting teilnehmen (siehe auch 5.). Wir empfehlen den Browser Firefox, Webbrowser wie Safari oder Internet Explorer werden nicht unterstützt.

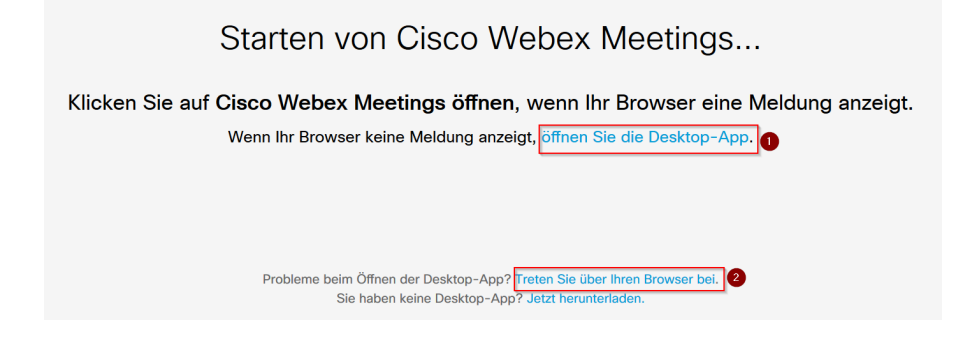

## **3. Meeting beitreten**

Bei der ersten Verwendung der App werden Sie nach dem Namen und einer E-Mail-Adresse gefragt. Geben Sie dort bitte Ihren Vor- und Zunamen (dieser wird dann auch im Meeting angezeigt), Sie können optional ihre JLU-E-Mailadresse angeben, das muss aber nicht immer sein.<br><sup>O</sup> Cis

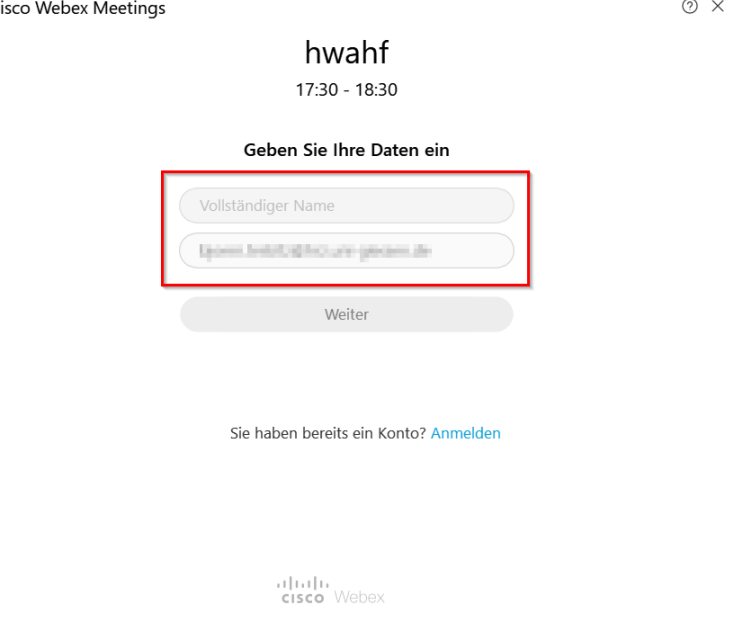

Klicken Sie auf "Link öffnen" um den Meeting-Link mit der Webex-App zu starten. Sie werden in den Meeting-Raum geleitet.

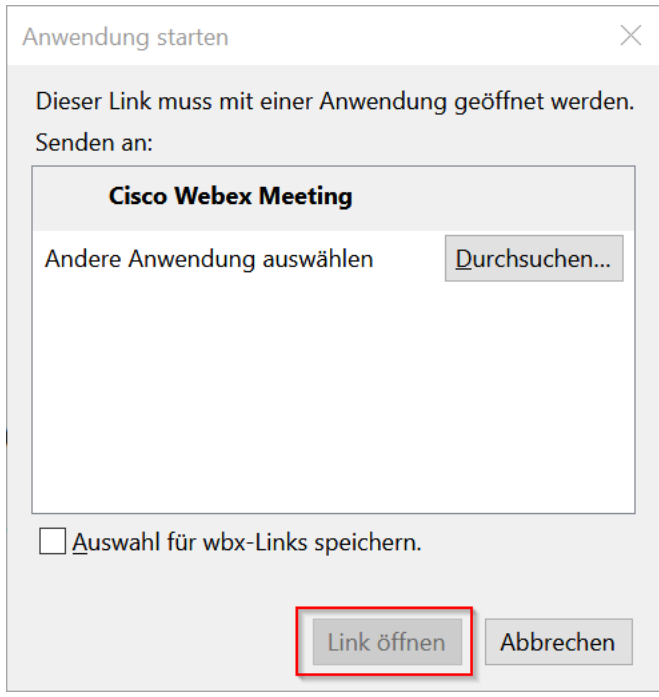

**Mögliches Problem:** Falls das Meeting vom Gastgeber oder der Gastgeberin noch nicht gestartet wurde, müssen Sie es zu einem späteren Zeitpunkt wieder versuchen. Das Meeting öffnet sich nicht automatisch, wenn Sie die App offen haben.

## **4. Meeting im Webbroswer öffnen**

Sollten Sie nicht die Webex-App verwenden, sondern das Meeting über Ihren Webbrowser starten (ein Link hierzu finden Sie auf der Startseite, wenn der Browser unterstützt wird), sehen Sie folgende Ansicht:

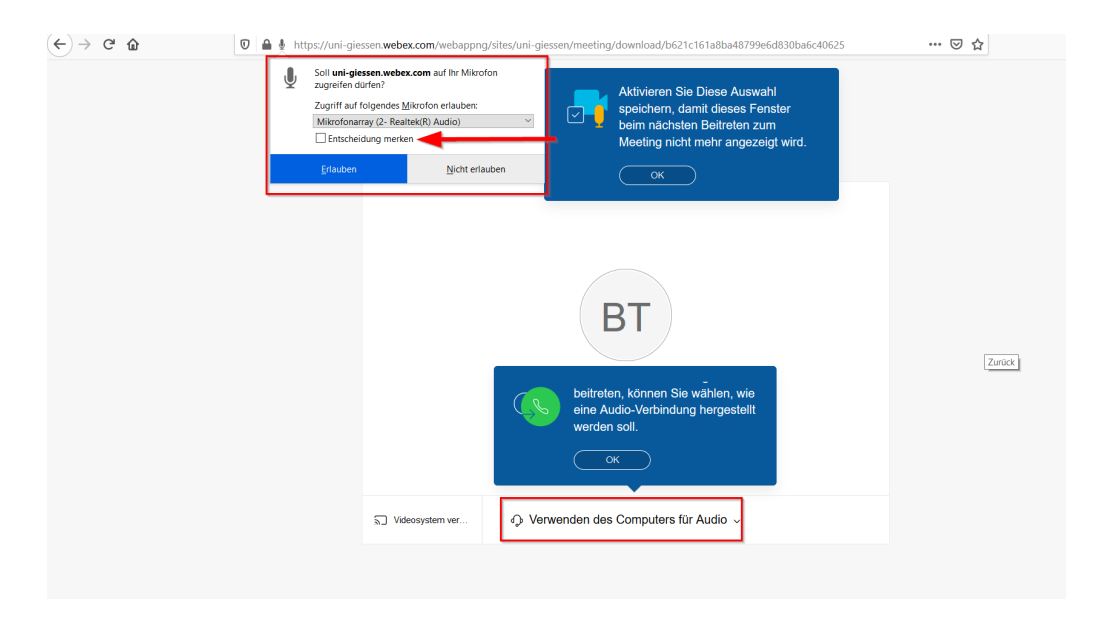

Oben können Sie das Mikrofon und die Kamera auswählen. Wenn Sie "Entscheidung merken" anwählen, müssen Sie es später nicht mehr eingeben.

**Mögliches Problem:** Es kann sein, dass die Windows Firewall (ggf. auch die MacOS-Firewall) einige Features der App blockiert. Wählen Sie "Zugriff zulassen" an.

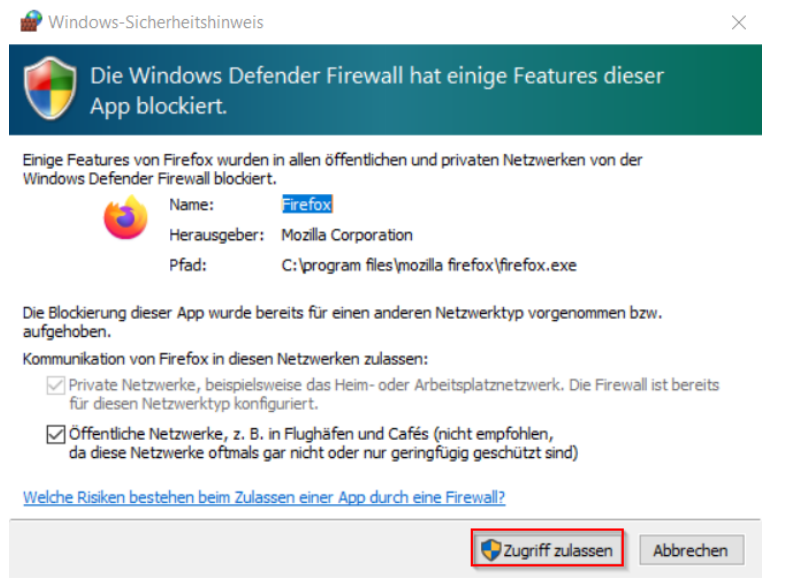

## **5. Im Meeting**

Wir empfehlen, für Webex Meetings die Webex Meeting-App zu verwenden, gerade falls Sie erweiterte Funktionen, wie die Freigabe von Programmen oder Fenstern, nutzen wollen. Sehen Sie sich dazu auch das unten verlinkte Dokument von Cisco an.

Weitere Erklärungen zu den Icons und Möglichkeiten von Webex-Meetings finden Sie unter:

[https://help.webex.com/de-DE/article/n62wi3c/Erste-Schritte-mit-Cisco-Webex-Meetings](https://help.webex.com/de-DE/article/n62wi3c/Erste-Schritte-mit-Cisco-Webex-Meetings-f%C3%BCr-Teilnehmer)[f%C3%BCr-Teilnehmer](https://help.webex.com/de-DE/article/n62wi3c/Erste-Schritte-mit-Cisco-Webex-Meetings-f%C3%BCr-Teilnehmer)

## **6. Kostenlose Apps für Android und iOS**

Falls Sie mit mobilen Geräten an einem Meeting teilnehmen wollen, gibt es für Tablets und Smartphones die kostenlose Webex Meeting App für iOS und Android.

## **7. Netiquette**

Damit Webkonferenzen funktionieren können, müssen alle Beteiligten ein paar Dinge beachten. Hier haben wir ein paar davon zusammengestellt.

## **Suchen Sie sich einen möglichst stillen Ort**

Umgebungsgeräusche werden meist sehr laut in einer Konferenz übertragen und verhindern, dass die anderen Teilnehmenden sich untereinander gut verstehen. Klassiker sind Wasserkocher, Kaffeemaschine, andere Personen im Raum etc.

Auch eine abgestellte Kaffeetasse neben dem Mikrofon, oder ein Handy, das man über den Tisch schiebt, kann erstaunlich laut in einer Konferenz zu hören sein. Gleiches gilt für schnaufen, räuspern, niesen etc.

Schalten Sie am besten Ihr Mikrofon auf Stumm, wenn Sie selbst gerade nichts sagen möchten. Vergessen Sie nur nicht es wieder anzuschalten, wenn Sie etwas sagen wollen

## **Langsam und deutlich reden**

Oft ist die Gesprächsqualität bei Videokonferenzen etwas schlechter als beim Telefon. Sprechen Sie daher bewusst langsam und deutlich.

## **Alle reden aus Versehen gleichzeitig**

Da Sie Ihre Gesprächspartner nicht sehen, passiert es oft, dass zwei Personen gleichzeitig anfangen zu sprechen. Warten Sie einen kurzen Augenblick, bevor Sie etwas sagen oder teilen Sie erst kurz mit, dass Sie etwas sagen wollen.

## **Rückkopplung**

Es kann passieren, dass plötzlich ein quietschendes Geräusch entsteht, das immer lauter wird. Es handelt sich dabei um eine Rückkopplung. Schalten Sie am besten direkt kurz Ihr Mikrofon aus.